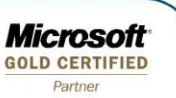

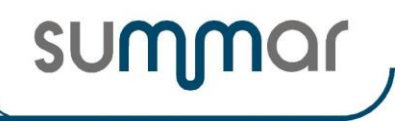

# **INSTRUCCIONES CIERRE EJERCICIO 2020**

## **RENTAS Y PATRIMONIO IMPUESTO DE SOCIEDADES**

**Lea atentamente este documento antes de ejecutar el cierre**

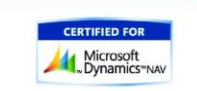

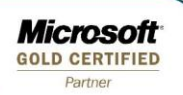

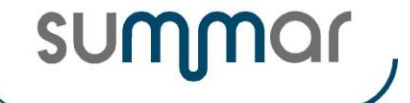

# **INSTRUCCIONES**

El asistente le guiará en los pasos a realizar durante el proceso de cierre. Para acceder a él debe seleccionar la opción "Asistente cierres" que encontrará en el apartado "Actividades periódicas" de la Gestión de Fiscal. Este proceso debe realizarse desde la consola del servidor.

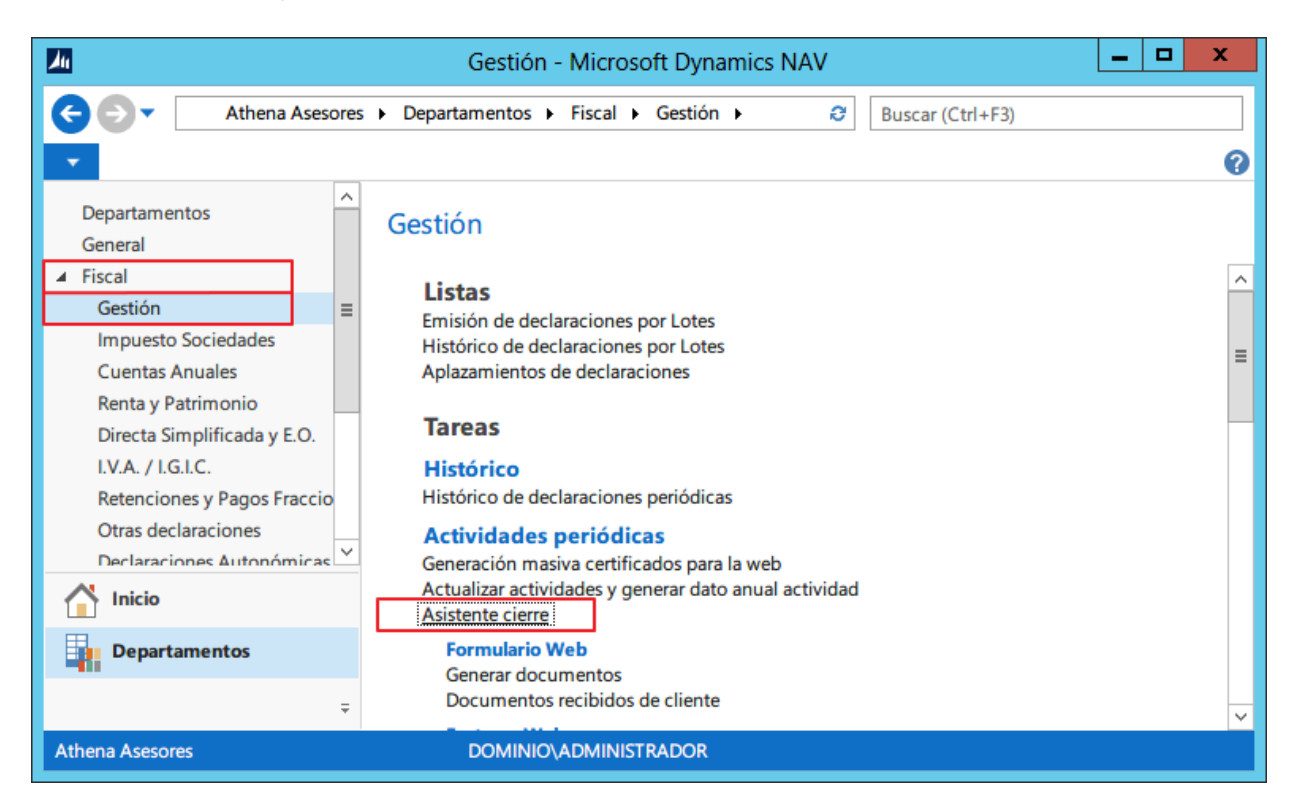

**Es recomendable que ningún usuario esté trabajando en SUASOR en el momento de efectuar el cierre de Rentas y Patrimonio y del Impuesto de Sociedades y el usuario que los ejecute deberá tener acceso a todos los objetos de la aplicación. En todas las imágenes donde figure BD20XX, deberán tener en cuenta que '20XX' = 2020.** 

× o  $\overline{\mathbf{u}}$ Editar - Asistente cierre - Cierre del ejercicio 20XX 0 **INICIO ACCIONES** Proceso Instrucciones Proceso Atrás Siguiente Terminar Sociedades Renta Pasos Documentación **CIERRE DEL EJERCICIO 20XX** BIENVENIDO al proceso de cierre del ejercicio 20XX Este asistente le guiará en el proceso de cierre. Antes de continuar asegúrese que su perfil de usuario tiene permisos a los objetos del sistema. < Atrás Siguiente Terminar Cerrar

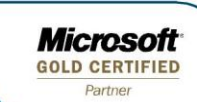

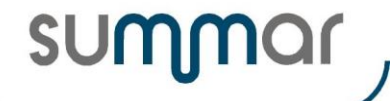

## **Listado de comprobación de las Rentas Conjuntas e Individuales emitidas y las no emitidas**

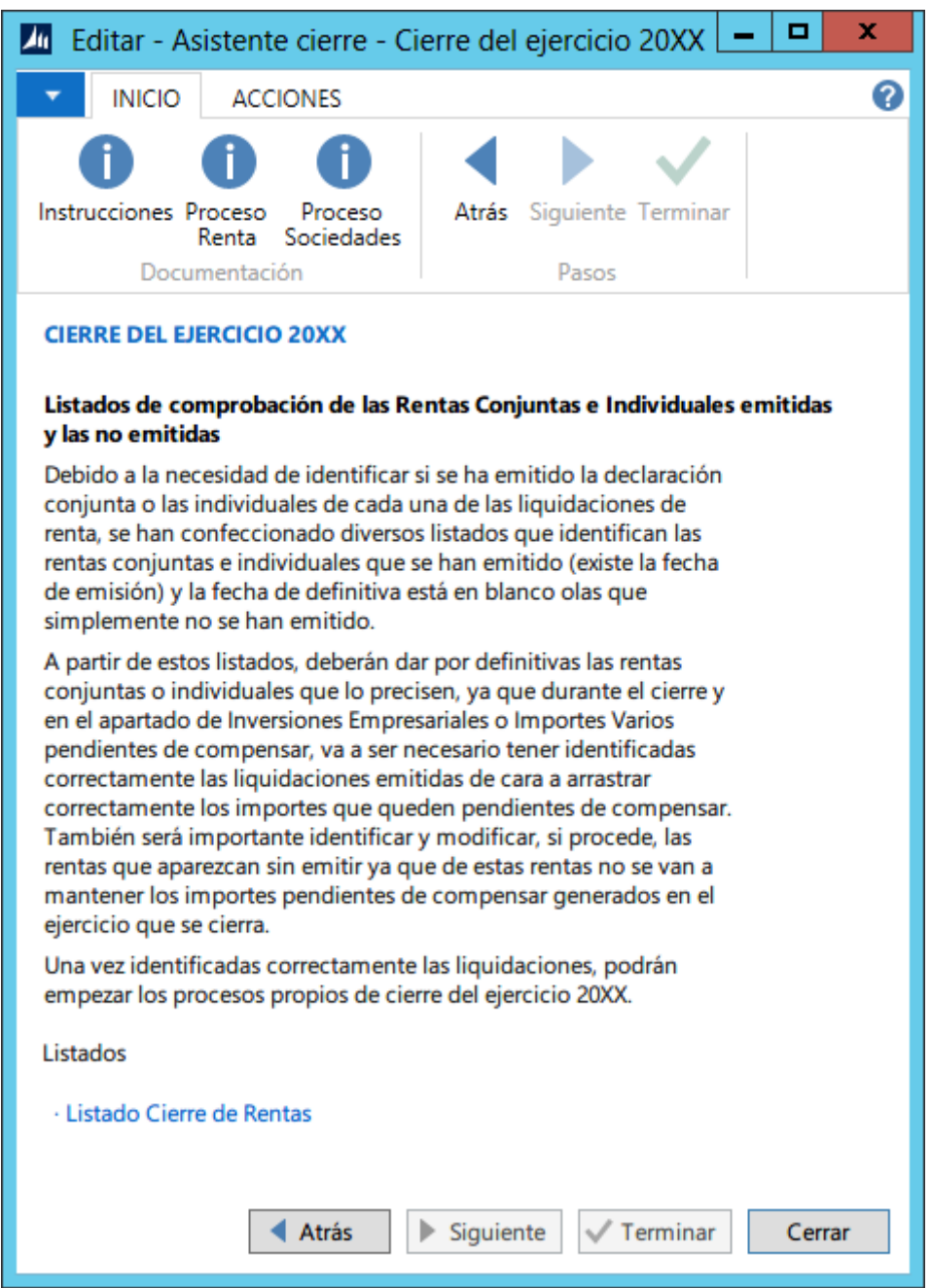

Debido a la necesidad de identificar si se ha emitido la declaración conjunta o las individuales de cada una de las liquidaciones de renta, se han confeccionado diversos listados que identifican las rentas conjuntas e individuales en las que se ha marcado la opción de imprimir la renta, se ha emitido (existe la fecha de emisión) y la fecha de definitiva está en blanco o las que simplemente no se han emitido.

A partir de estos listados, deberán dar por definitivas las rentas conjuntas o individuales que lo precisen, ya que durante el cierre y en el apartado de Inversiones Empresariales o Importes Varios pendientes de compensar, va a ser necesario tener identificadas correctamente las liquidaciones emitidas de cara a arrastrar correctamente los importes que queden pendientes de compensar.

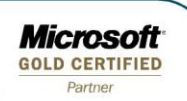

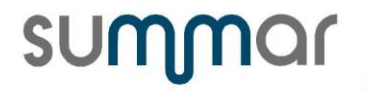

También será importante identificar y modificar, si procede, las rentas que aparezcan sin emitir ya que de estas rentas no se van a mantener los importes pendientes de compensar generados en el ejercicio que se cierra.

Una vez identificadas correctamente las liquidaciones, podrán empezar los procesos propiamente de cierre del ejercicio 2020, que se describen a continuación.

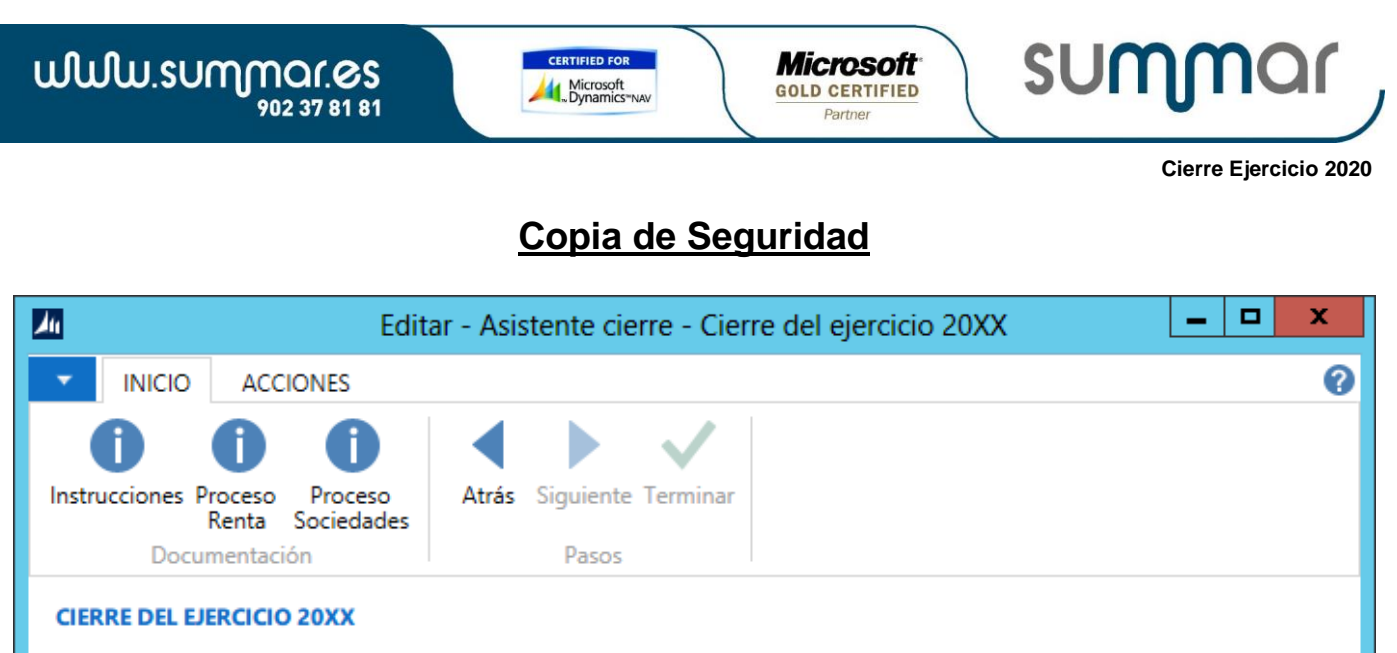

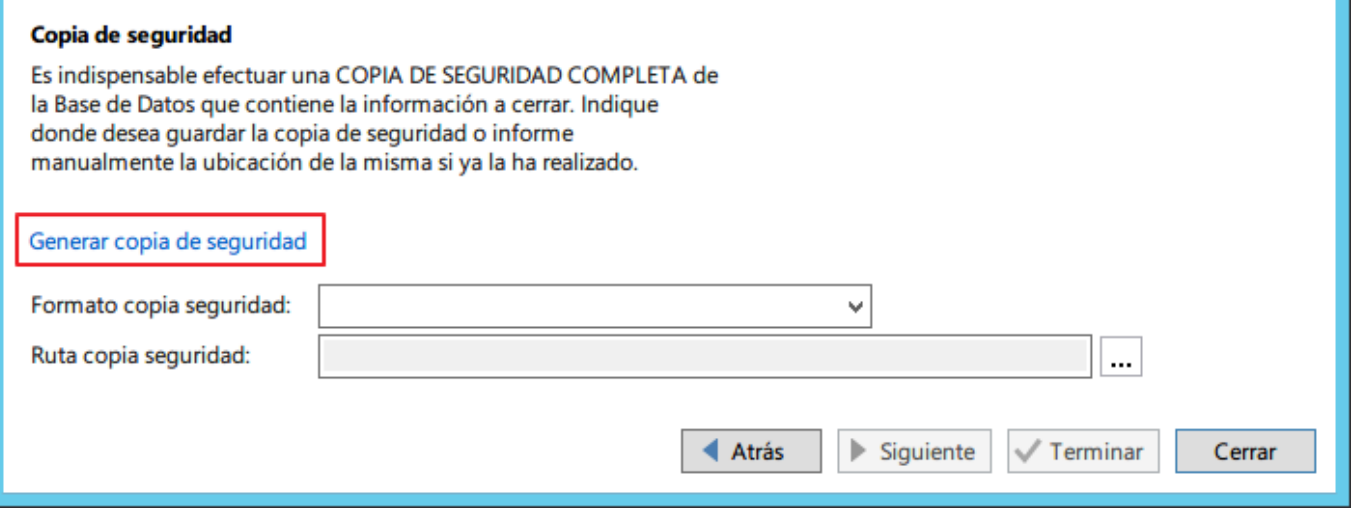

En primer lugar, **es indispensable efectuar una copia de seguridad** de la Base de Datos que contiene los datos a cerrar.

Para ello deberán seleccionar la opción "Generar copia de seguridad". Se mostrará una pantalla en la que podrá seleccionar el formato (recomendamos la opción SQL):

- DynamicsNAV: Este es el formato específico de copia de una base de datos de Microsoft Dynamics NAV, los datos se almacenarán en un archivo con la extensión .navdata.
- · SQL: Esta opción generará la copia de seguridad de la base de datos de SQL Server. Los datos se almacenarán en un archivo con la extensión .bak

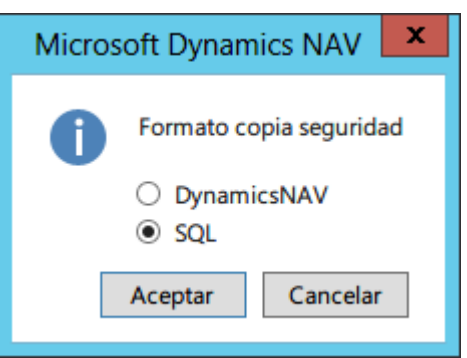

A continuación se le pedirá la ubicación donde desea guardar el archivo con la copia de seguridad.

WWW.summar.es

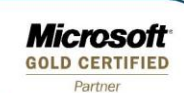

summar

**Cierre Ejercicio 2020**

Una vez finalizada la copia de seguridad, se informará la ruta y el nombre del archivo en el campo del asistente para poder seguir con el proceso.

**NOTA: Si ya ha realizado la copia de seguridad anteriormente (fuera del proceso de cierre) puede indicar el formato y ruta del archivo generado en esta pantalla y una vez informado, pulsar la tecla "Siguiente". El proceso verificará la existencia de la copia y permitirá continuar.** 

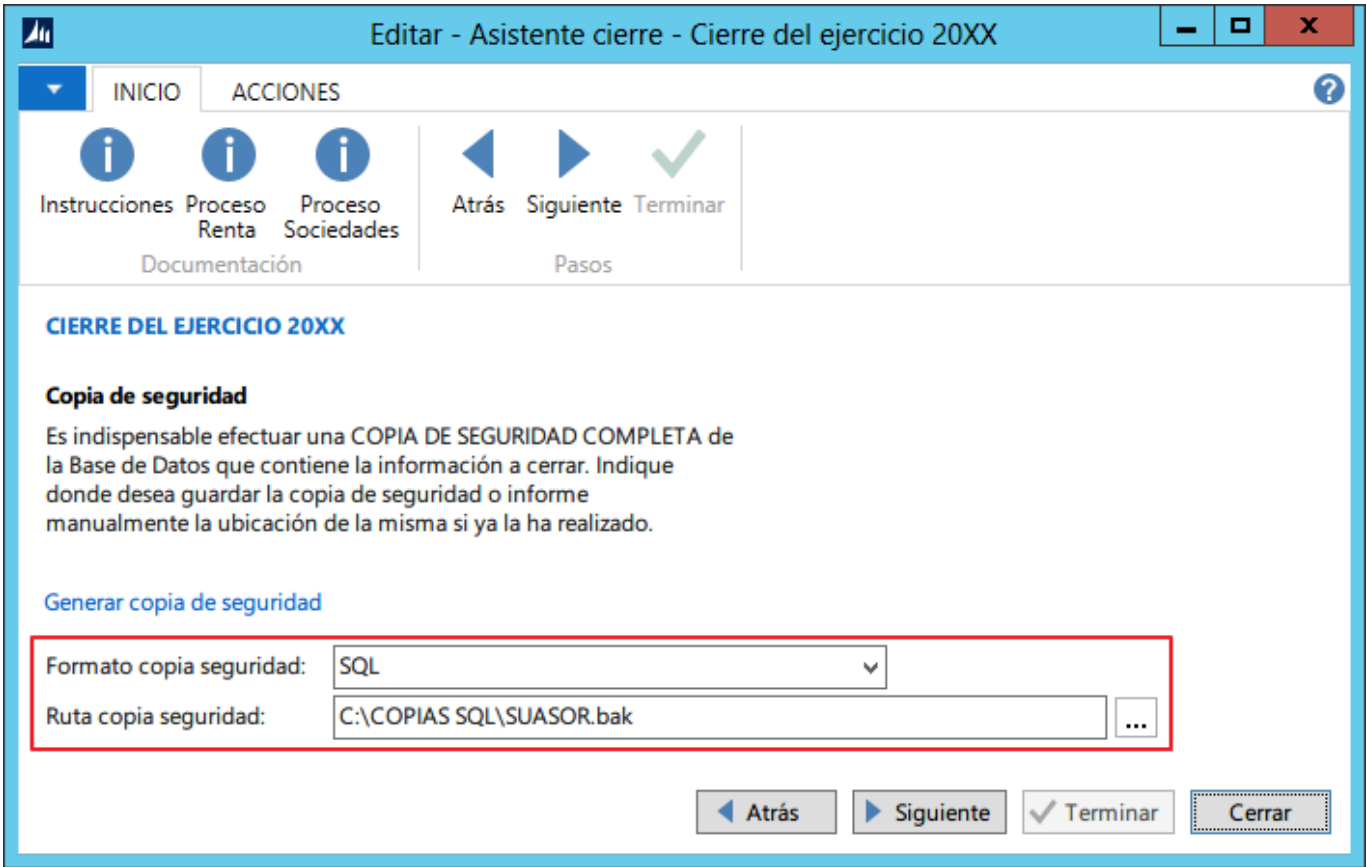

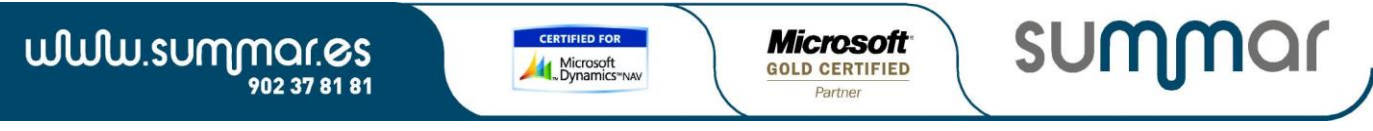

### **Instrucciones de generación de Base de Datos del 2020**

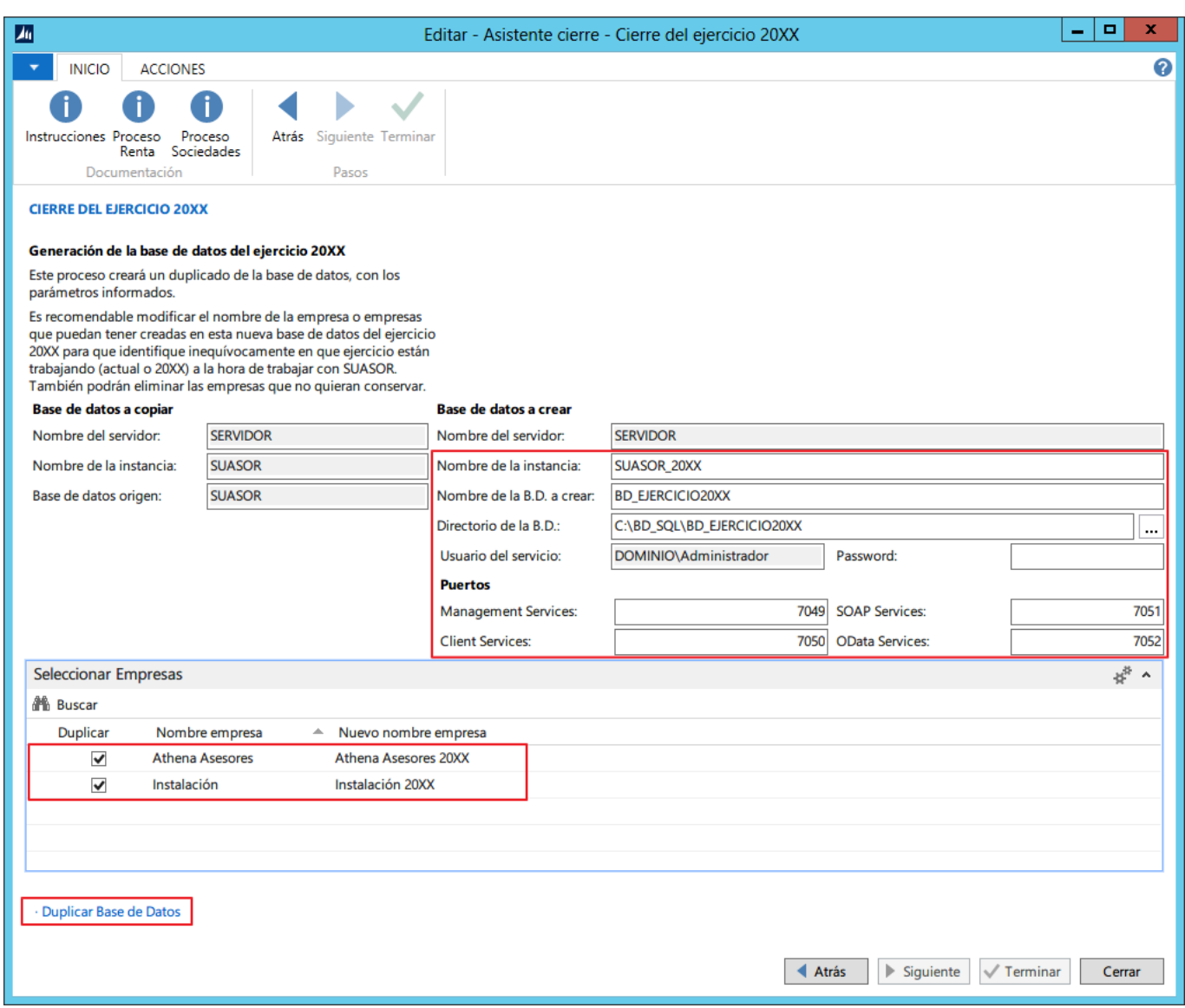

En este paso se va proceder a la generación de una nueva base de datos para poder acceder a ella cuando se quiera trabajar con ejercicios anteriores de Rentas, Sociedades o Fiscal.

En esta pantalla se muestran los parámetros necesarios para el duplicado de la base de datos:

#### **Recomendaciones:**

**No modificar el contenido de los campos "Nombre de la instancia", Nombre de la B.D. a crear" y los campos del apartado "Puertos".** 

**(Podrán modificar el directorio de la B.D. y deberán informar el password del usuario con el que están trabajando.)**

**Deberían modificar el nombre de la empresa o empresas que puedan tener creadas en esta nueva base de datos del ejercicio 2020 para que identifique inequívocamente en que ejercicio están trabajando (actual o 2020) a la hora de utilizar SUASOR. (Por defecto el asistente añadirá el ejercicio que está cerrando al nombre de cada empresa).**

**SUM** 

### **Tambien podrá desmarcar las empresas que no quiera duplicar. (Si tiene empresas de pruebas tal vez no sea necesario duplicarlas).**

- Nombre del servidor: Especifica el servidor que alojará la instancia de Microsoft Dynamics NAV Server, este parámetro no es modificable.
- Nombre de la instancia: Informe el nombre de la instancia (servicio) del servidor de Microsoft Dynamics NAV que se creará para acceder a la base de datos del ejercicio 20XX.
- Nombre de la B.D. a crear: Informe el nombre de la base de datos a crear en SQL Server para el ejercicio 20XX.
- Directorio de la B.D.: Informe el directorio donde quiere que se generen los archivos de la base de datos para el ejercicicio 20XX. Si no existe deberá crearlo.
- Usuario del servicio: Para poder generar la nueva instancia de servidor de Microsoft Dynamics NAV y la base de datos de SQL Server es necesario un usuario con permisos para dichas tareas. El asistente usará el usuario de la instancia actual para ejecutar los procesos de duplicado de la base de datos.

### Puertos:

Management Services: Especifica el puerto que ejecuta la instancia.

Client Services: Especifica el puerto para la conexión de los clientes a la instancia.

SOAP Services: Especifica el puerto para las conexiones SOAP.

OData Services: Especifica el puerto para las conexiones OData.

Una vez finalizado el duplicado de la base de datos se mostrará un mensaje avisando de la finalización del mismo y se mostrará una pantalla con los datos de la base de datos del ejercicio 2020 que se acaba de crear.

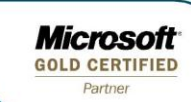

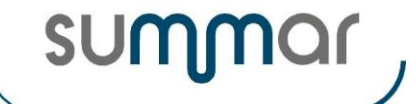

## **Comprobación generación correcta Base de Datos del 2020**

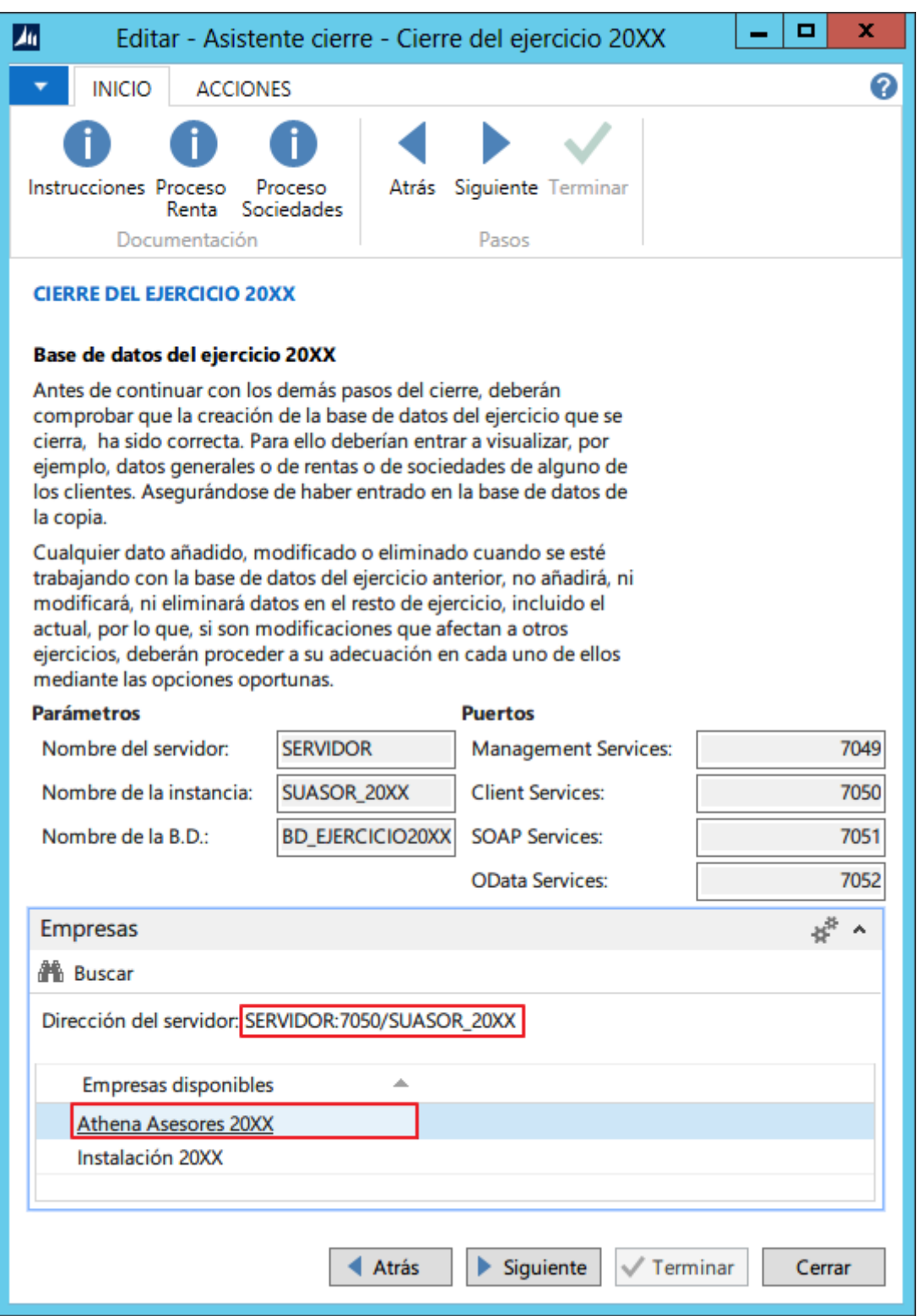

**Antes de continuar con los demás pasos del cierre, deberán comprobar que su creación ha sido correcta. Para ello deberían entrar a visualizar, por ejemplo, datos generales o de rentas o de sociedades de alguno de los clientes.**

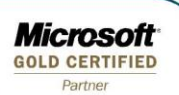

summar

**Cierre Ejercicio 2020**

Puede entrar pulsando el nombre de la empresa, o abriendo el cliente de Microsoft Dynamics NAV e informando la dirección del servidor.

Cualquier dato añadido, modificado o eliminado cuando se esté trabajando con la base de datos del ejercicio anterior, no añadirá, ni modificará, ni eliminará datos en el resto de ejercicios, incluido el actual, por lo que, si son modificaciones que deben afectar a otros ejercicios, deberán proceder a su adecuación en cada uno de ellos mediante las opciones oportunas.

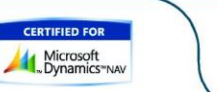

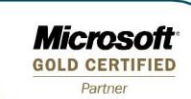

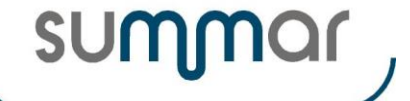

### **Cierre de Renta y Sociedades**

Seguidamente se podrá efectuar el cierre de Rentas y Sociedades. Al final del cual se mostrará una pantalla para abrir o guardar un documento PDF con la información que se emite durante este proceso.

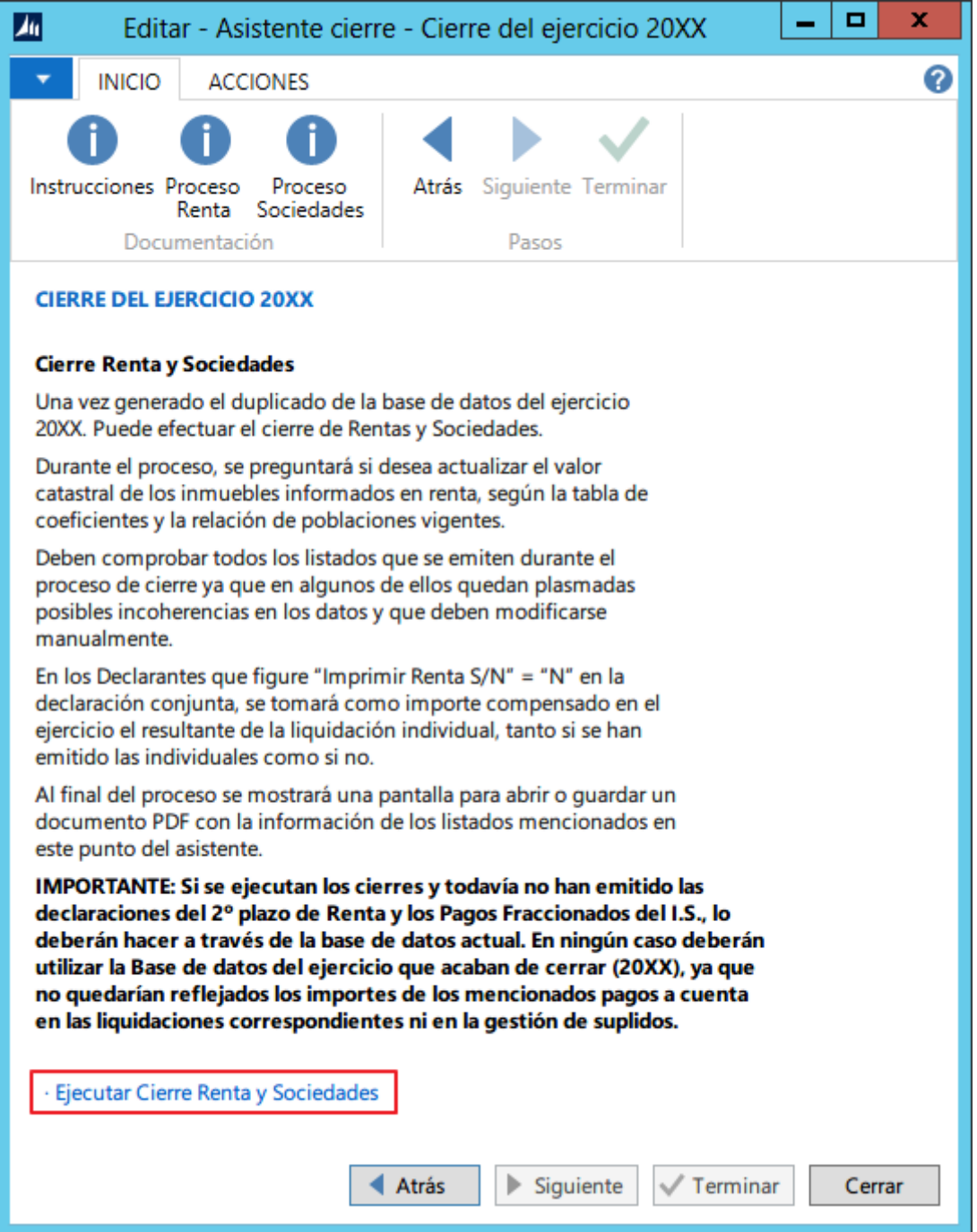

Durante el proceso de cierre, se mostrará la siguiente pregunta para poder actualizar automáticamente los valores catastrales de los inmuebles informados en renta. Si se contesta 'NO', se mantendrá el valor que tenga informado:

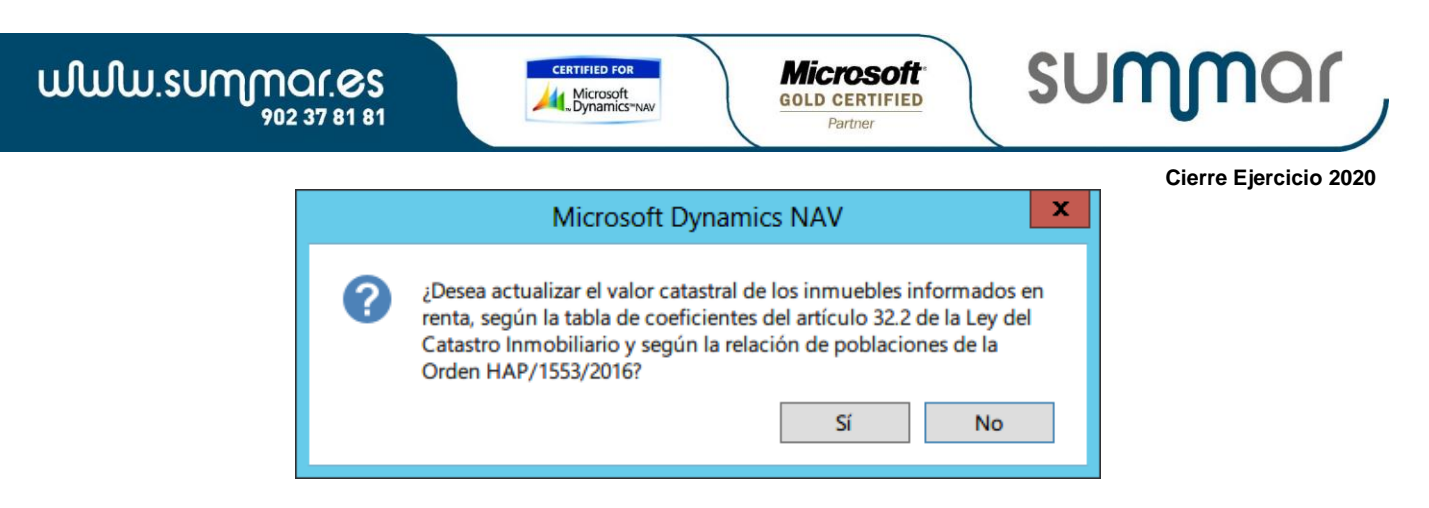

Deben comprobar todos los listados que se emiten durante el proceso de cierre ya que en algunos de ellos quedan plasmadas posibles incoherencias en los datos y que deben modificarse manualmente. **(No se solicita impresora. Se emiten directamente por la impresora pre-determinada)**

En los Declarantes que figure "Imprimir Renta S/N" = "N" en la declaración conjunta, se tomará como importe compensado en el ejercicio el resultante de la liquidación individual, tanto si se han emitido las individuales como si no.

Al finalizar el proceso se mostrará una pantalla para abrir o guardar el listado de cierres.

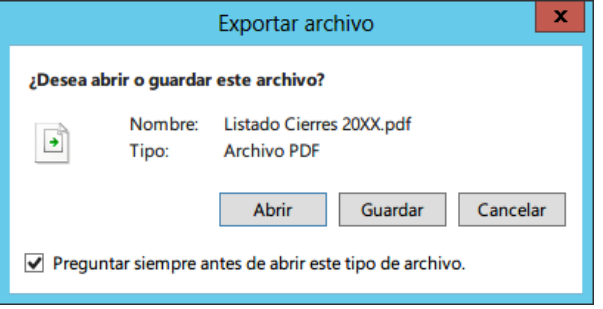

Y posteriormente un mensaje avisando de la finalización del proceso de cierre. En este momento, deberán pulsar "Terminar" para cerrar el asistente.

**IMPORTANTE: Si se ejecutan los cierres y todavía no han emitido las declaraciones del 2º plazo de Renta y los Pagos Fraccionados del I.S., lo deberán hacer a través de la base de datos actual. En ningún caso deberán utilizar la Base de datos del ejercicio que acaban de cerrar (2020), ya que no quedarían reflejados los importes de los mencionados pagos a cuenta en las liquidaciones correspondientes ni en la gestión de suplidos.** 

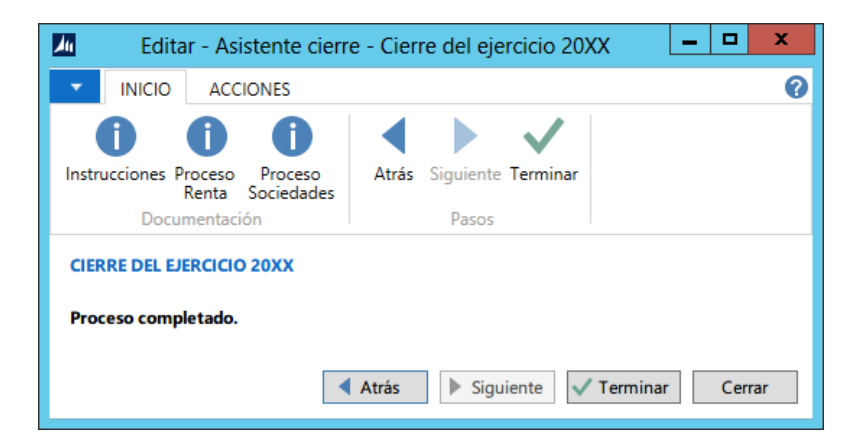

*SUMMAR Tecnología y Gestión S.A. / Octubre de 2021*